## How to Accept Scholarships from the Student Profile

1. After logging back into your profile (log in page is <a href="https://public.dollarsforscholars.org">https://public.dollarsforscholars.org</a>), click on the "Accept Scholarships" button under the My Scholarships header.

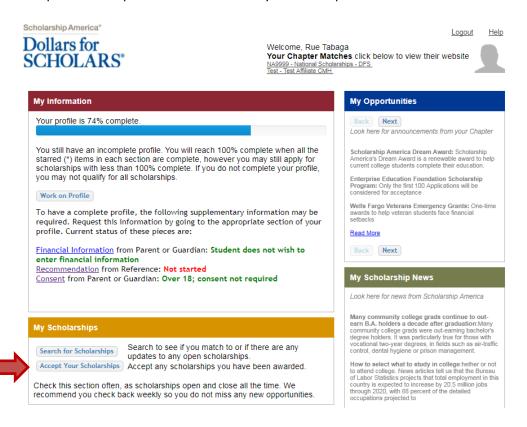

2. Scroll down to "Scholarships I've Been Awarded" and click on the "Accept Scholarship" button. This will take you to the Scholarship Acknowledgement Form.

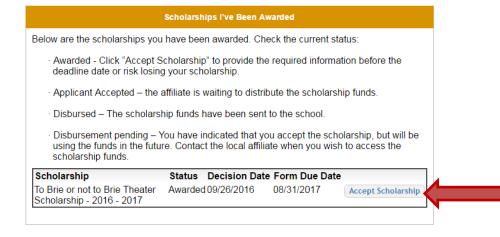

## How to Accept Scholarships from the Student Profile

3. Enter or confirm your College Information, Student ID, and Current Contact Information. The college you are attending and student ID are required fields. If you do not know your student ID yet, please enter 0000 and then update this information on the Schools page of your Student Profile when you receive it. Once everything is entered/confirmed, scroll to the bottom of the form and click the "Agree to Terms and Conditions" button.

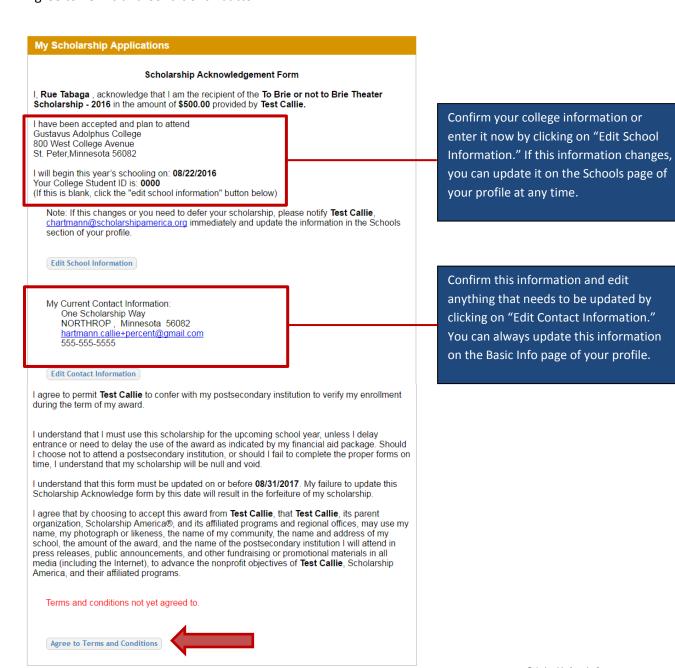

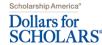

## How to Accept Scholarships from the Student Profile

4. Check the box to confirm your electronic signature and then click "Save."

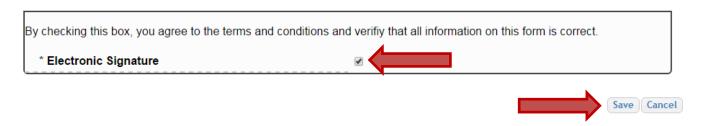

5. You have successfully accepted your scholarship! When you review the "Scholarships I've Been Awarded" section of the My Scholarships page, you will see that the status of your scholarship is now Applicant Accepted. You can use the "View Agreement" button to review your Scholarship Acknowledgement Form at any time.

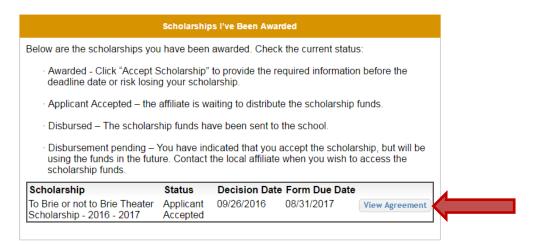

## When will my scholarship funds be sent to my college?

When the funds are sent depends on the local chapter who awarded you the scholarship. Please contact them directly to confirm their timeline and if they have any requirements you must complete before the check will be sent. You can find contact information for your local chapter on their webpage on the "Chapter Contact" tab.

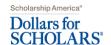